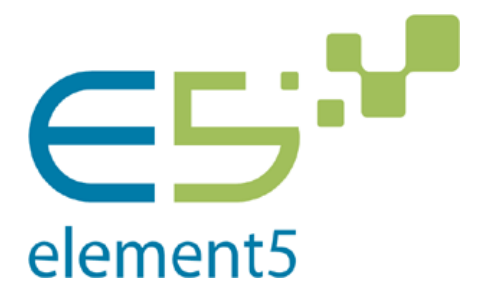

# Информационно‐аналитическая система «E5 Управление активами корпорации»

# **Руководство пользователя**

Версия: 9.0

© ЗАО «Е5», 2015 г. Москва

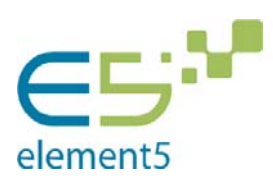

#### Оглавление

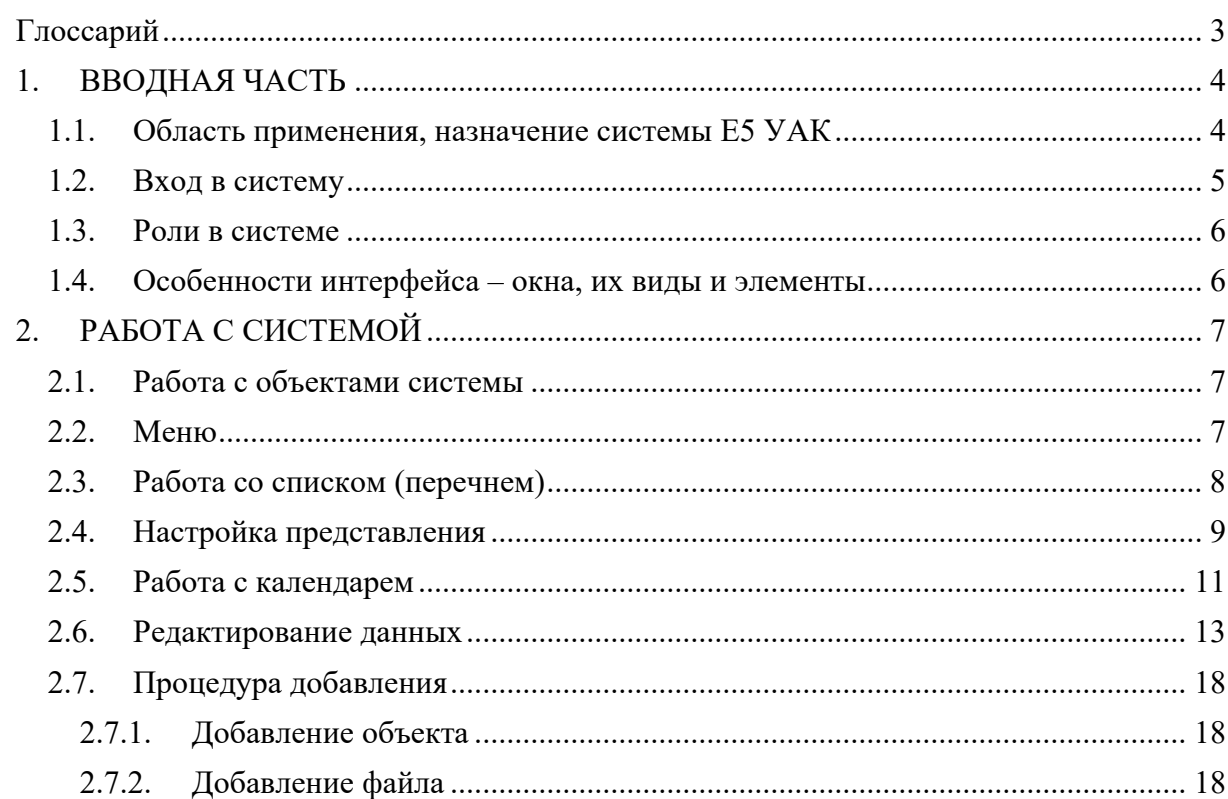

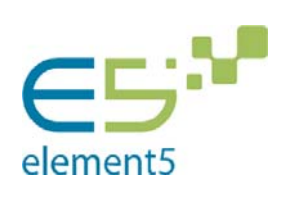

# **ГЛОССАРИЙ**

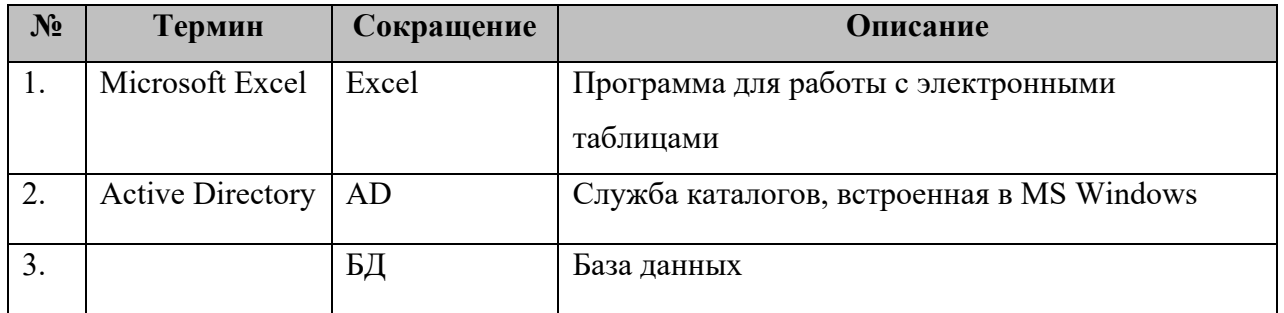

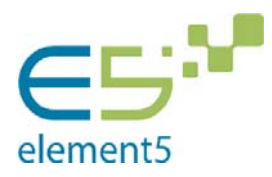

# **1. ВВОДНАЯ ЧАСТЬ**

#### 1.1. Область применения, назначение системы Е5 УАК

Система Е5 Управление Активами Корпорации (Е5 УАК) предназначена для централизованного хранения и анализа информации правового, финансового и прочего характера относительно:

- организаций и принадлежащих им долгосрочных финансовых вложений;
- недвижимого имущества и сделок с ним;
- интеллектуальной собственности;
- лицензий на отдельные виды деятельности.

# Функции Е5 УАК:

- интеграция разрозненной юридической, финансовой и корпоративной информации в рамках единого программного обеспечения;
- обеспечение прозрачности системы корпоративного управления;
- автоматизированный сбор информации;
- обеспечение принятия бизнес-решений на основе оперативного получения необходимой актуальной корпоративно-правовой и финансовой информации;
- создание и ведение единого «электронного» архива корпоративноправовых и финансовых документов;
- автоматизированное формирование отчетов по различным критериям;
- накопление истории изменений;
- защита хранимой информации от несанкционированного доступа и изменений;
- обеспечение репликации (формирование загрузочных файлов для обновления) данных системы Е5 УАК в финансовые системы и иные системы при необходимости;
- обновление данных по инвестициям и расчетов, необходимых для консолидированной отчетности;
- обеспечение доступа сотрудников Головной организации к архивным документам региональных подчиненных организаций.

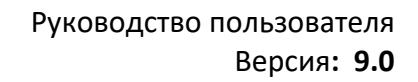

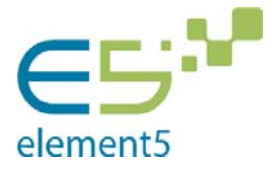

Система позволяет пользователю:

 просматривать объекты, учитываемые Системой, с помощью экранных форм, карточек, списков и пользовательского меню;

 подавать заявки на редактирование объектов, а пользователям с определенной ролью – утверждать их;

 получать сведения о порядке согласования сделок между юридических лицами в соответствии с заинтересованностью, крупностью, в рамках компетенции органов управления, предусмотренных уставом организаций;

 выполнять анализ, первичную обработку и загрузку данных в БД системы из поступающих файлов;

 экспортировать данные в файлы заданного формата и структуры Microsoft Excel;

 строить отчеты в соответствии с согласованными шаблонами, а также редактировать шаблоны отчетов;

 получать уведомления в соответствии с расписанием или возникающими в системе событиями;

 просматривать журнал протоколирования действий пользователей в определенный момент времени: логируется добавление, изменение объектов и их свойств в системе.

1.2. Вход в систему

Вход в систему осуществляется с помощью ввода адреса, по которому развернута система, в одном из поддерживаемых системой браузеров.

На первой отображаемой странице находится соглашение, определяющее условия использования системы. Продолжая работать, Вы автоматически принимаете эти условия.

При первой загрузке начальной страницы, система автоматически переходит в режим «Юридические лица». Для того, чтобы активировать другие режимы, необходимо воспользоваться меню (2.2).

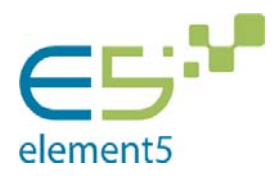

С момента открытия страницы запускается таймер, равный 19 минутам, который автоматически перезапускается при каждом переходе на новую страницу, а по истечении времени блокирует систему, требуя повторный ввод логина и пароля. После проведения данной операции Вы будете возвращены на последнюю просматриваемую Вами страницу с сохранением всех внесенных изменений.

# 1.3. Роли в системе

Принадлежность пользователя к роли определяется на уровне Active Directory, а к объектам базы данных - на уровне системы. Роли, назначаемые пользователям, и права, выделяемые роли, являются полностью настраиваемыми. Права определяют, к каким карточкам, объектам, полям и элементам управления имеет доступ носитель роли, имеющей данные права. Роли и их права настраиваются при внедрении программы, им соответствуют группы пользователей Active Directory. Впоследствии в программе настроенные при внедрении роли назначаются пользователям.

Отдельно стоит роль «Администратор доступа». Пользователь-носитель данной роли имеет право выдавать права доступа к системе другим ролям.

1.4. Особенности интерфейса – окна, их виды и элементы

Окном называется область экрана, предназначенная для ввода и просмотра информации, а также для управления работой системы и ее функций.

Элементами называются области окна, которые служат либо для отображения информации (заголовок, поля), либо для управления окнами и системой в целом (строка меню, кнопки, полосы прокрутки, флажки, переключатели).

Верхняя строка окна, содержащая его наименование, называется заголовком окна. Под заголовком располагается панель инструментов.

Поля, кнопки, переключатели и флажки расположены произвольно в пределах всего окна.

Выполнение некоторых команд приводит к открытию специальных окон. Специальное окно располагается поверх всех ранее открытых окон. Если открыто специальное окно, то главное переходит в неактивное состояние и может стать активным только после закрытия специального окна. Если открыто специальное окно, нельзя запустить или открыть другую функцию системы.

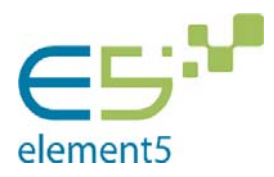

Специальное окно имеет заголовок и поля для ввода и/или просмотра информации. Кроме того, специальное окно может содержать переключатели, раскрывающиеся списки, различные типы полей. Внизу находятся кнопки управления (командные кнопки) окном – «Сохранить» и «Отмена».

Вызов специального окна можно отменить, нажав на символ «Закрыть» в верхнем правом углу окна.

# **2. РАБОТА С СИСТЕМОЙ**

2.1. Работа с объектами системы

Перечень основных объектов, с которыми работает система, следующий:

- Организация;
- Физическое лицо;
- Заявка;
- Уведомление.

Работа с объектами системы подразумевает возможность поиска объектов, вывода списка объектов, выбора объекта для просмотра, добавления объектов и подачи заявки на изменение объекта, либо изменения их напрямую, в зависимости от роли.

# 2.2. Меню

Для навигации система имеет меню и боковую панель. Меню предназначено для выбора режима работы системы и располагается в верхней части экрана. Режимы распределены по двум разделам:

 Общие –режимы работы, предназначенные для пользователей, к примеру, «Юридические лица»;

 Администрирование –режимы работы, предназначенные для администраторов, к примеру, «Роли и права».

Сразу после запуска система находится в режиме «Юридические лица».

После выбора режима работы, в левой части экрана открывается боковая панель выбора функции. Она содержит функции поиска объекта, для которого в дальнейшем будет открыта карточка определенного типа, и выбор карточки, которую нужно открыть для объекта, если он был найден ранее. Если выбрать функцию «открыть карточку

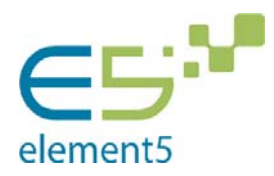

определенного типа», не выбрав предварительно в разделе «Поиск» нужный объект – система автоматически откроет окно поиска (выбрав в панели функцию «Поиск») и предложит найти нужный объект, после нахождения которого для него будет открыта карточка выбранного ранее типа.

Также в боковой панели, после выбора режима работы, находится функция «Полный перечень» (она присутствует в любом режиме работы), выбор которой выведет на экран полный перечень объектов выбранного в первом меню типа.

Если Вам необходима информация по другим видам карточек, но касательно одного объекта, то после его выбора Вы можете просто выбирать их в боковой панели. Система будет осуществлять переход непосредственно на карточки.

Если Вам требуется информация по данному вид карточки, но по другому объекту, то действия по выбору конкретной страницы придется повторить снова.

# 2.3. Работа со списком (перечнем)

На карточку списка Вы попадаете в случае выбора в основном меню какого-либо вида перечня или в результате процедуры поиска. Сама форма перечня состоит из граф и строк. Каждая графа (столбец) имеет заголовок, при нажатии на который осуществляется сортировка, при повторном нажатии на заголовок столбца происходит обратная сортировка.

Сортировка – выстраивание тела таблицы в зависимости от типа столбца, сортировка по которому производится. При данной процедуре записи сортируемого столбца выстраиваются в алфавитном порядке. При повторном нажатии на заголовок – в обратном алфавитном порядке. Список может сортироваться по любому из выведенных столбцов. Тот столбец, по которому осуществляется сортировка, помечен значком треугольника $\blacksquare$ .

При работе со списком Вы можете воспользоваться двумя функциональными кнопками:

 вывод отображаемой на странице таблицы на лист Excel. Вы можете перенести данные перечня в табличную форму на лист Excel с последующим редактированием (редактирование коснется созданного документа, но не системы!);

вызов настройки представления (2.4)

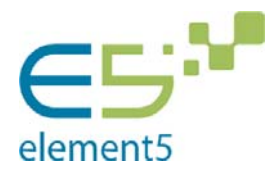

#### 2.4. Настройка представления

Настройка представления выполняет функцию регулирования отображения граф списка. Их выбор зависит от характера информации, требуемой для выполнения Вами какой-либо работы. Еще одна причина, по которой Вы можете воспользоваться настройкой представления – удобство просмотра. Количество граф может быть очень большим, тогда как ширина страницы строго фиксирована (т.е. ограничена размером окна). Здесь нет полосы прокрутки, поэтому, чем больше граф отображено, тем меньше места в списке они занимают. Это значительно затрудняет работу. Вызов настройки представления осуществляется путем нажатия на иконку, расположенную над правым углом списка.

Если Вы первый раз формируете набор граф для отображения, работа с настройкой представления выстраивается по следующему алгоритму:

- 1. Нажмите на иконку;
- 2. В представленной форме (Рисунок 1) нажмите «Добавить»;
- 3. Введите имя представления в поле, установив в нем курсор. Нажмите «Сохранить», чтобы продолжить работу, или «Отмена», чтобы выйти с формы (Рисунок 2);
- 4. Выберите графы, которые потребуются Вам для работы, обозначив их флажком (Рисунок 3);
- 5. Выберите последовательность отображаемых граф. С помощью значков  $\blacksquare$  и  $\blacksquare$  Вы можете перемещать их соответственно вверх и вниз (Рисунок 3);
- 6. Нажмите «Сохранить», если желаете сохранить настройку, или «Отмена», чтобы отменить внесенные изменения. Выбор командной кнопки «Отмена» предполагает выход с формы настройки представления (Рисунок 3).

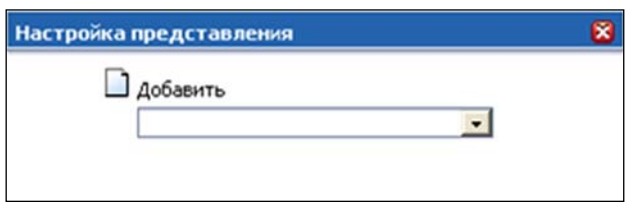

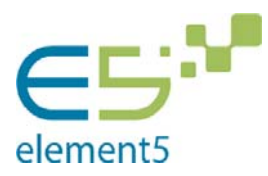

# Рисунок 1. Настройка представления - Форма

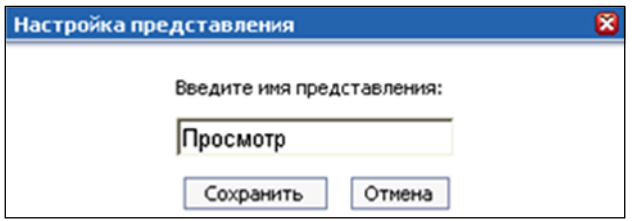

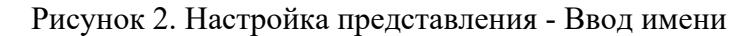

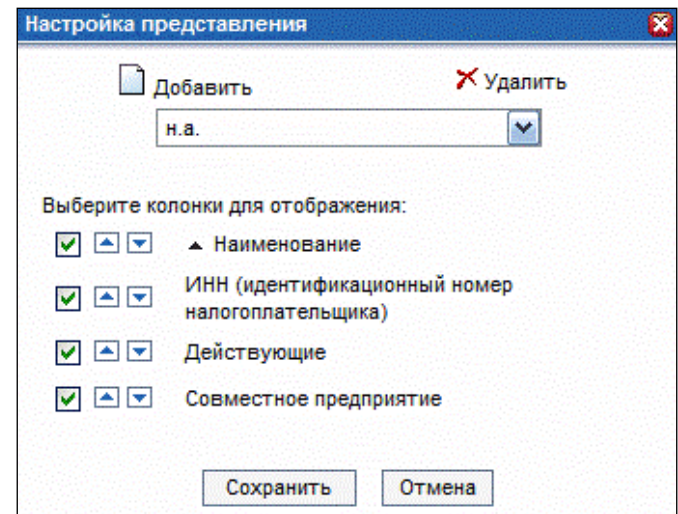

Рисунок 3. Настройка представления - Выбор полей для отображения

Если у Вас уже есть набор граф, сформированный для конкретной работы, работа с настройкой представления выстраивается следующим образом:

- 1. Нажмите на иконку;
- 2. В представленной форме выберите имя представления при помощи выпадающего списка (Рисунок 3);
- 3. Нажмите «Сохранить», если желаете сохранить настройку. Для внесения изменений выполните шаги 3 и 4 предыдущего алгоритма. Выбор командной кнопки «Отмена» предполагает выход с формы настройки представления. Кнопка «Удалить» предполагает удаление созданной Вами настройки.

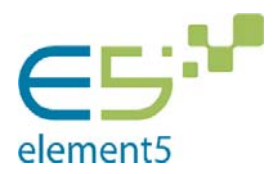

# 2.5. Работа с календарем

|     |            |         | август, 2008    |    |    |     | ×   |  |
|-----|------------|---------|-----------------|----|----|-----|-----|--|
|     |            | Сегодня |                 |    |    |     |     |  |
| нед | <b>NOH</b> |         | втр срд чет пят |    |    | cvb | BCK |  |
| 31  |            |         |                 |    |    |     | 2   |  |
| 32  |            | 5       | 6               |    | 8  |     | u   |  |
| 33  | 11         | 12      | 13              | 14 | 15 | 16  |     |  |
| 34  | 18         | 19      | 20              | 21 | 22 | 23  | 24  |  |
| 35  | 25         |         | 26 27 28        |    | 29 | 30  | 31  |  |
|     |            |         | 16 авг, суб     |    |    |     |     |  |

Рисунок 4. Форма календаря

|     |                               | август, 2008 |                 | ×  |    |     |            |  |
|-----|-------------------------------|--------------|-----------------|----|----|-----|------------|--|
|     |                               |              |                 |    |    |     |            |  |
| нед | <b>ЯНВ</b>                    |              | втр срд чет пят |    |    | cyb | <b>BCK</b> |  |
|     | фев                           |              |                 |    |    |     | 3          |  |
| 32  | мар<br>anp                    | 5            | 6               |    | 8  | g   | 10         |  |
| 33  | май                           | 12           | 13              | 14 | 15 | 16  | 17         |  |
| 34  | <b><i>HIOH</i></b>            | 19           | 20              | 21 | 22 | 23  | $24^{1}$   |  |
| 35  | июл                           |              | 26 27 28 29     |    |    | 30  | 31         |  |
|     | asr                           |              | На месяц назад  |    |    |     |            |  |
|     | CeH<br>18ать для вызова меню) |              |                 |    |    |     |            |  |

Рисунок 5. Выбор месяца из "быстрого" меню

|              |                                             | август, 2008   | ×               |         |    |      |     |
|--------------|---------------------------------------------|----------------|-----------------|---------|----|------|-----|
| 2007         | <b>TIOH</b>                                 |                | втр срд чет пят | Сегодня |    | cvb. | BCK |
| 2005         |                                             |                |                 |         |    | 2    | 3   |
| 2003<br>2001 |                                             | 5              | 6               |         | 8  | g    | 10  |
| 1999         | 11                                          | 12             | 13 14           |         | 15 | 16   | 17  |
| 1997         | 18                                          | 19             | 20              | 21      | 22 | 23   | 24  |
| 1995         |                                             | 25 26 27 28 29 |                 |         |    | 30   | 31  |
| 1993<br>1991 | На год назад<br>удерживать для вызова меню) |                |                 |         |    |      |     |

Рисунок 6. Выбор года из "быстрого" меню

Для вывода формы требуется нажать иконку **.......** Календарь (Рисунок 4) предназначен для выбора даты. После нажатия на конкретной дате в выведенной форме она проставляется в поле автоматически.

При удержании этих кнопок происходит вывод «быстрого» меню для выбора месяца (Рисунок 5) и года (Рисунок 6) в зависимости от удерживаемой кнопки.

В верхней части формы (Рисунок 4) находится обозначение месяца и года отраженного в форме на текущий момент времени. В левом верхнем углу расположена

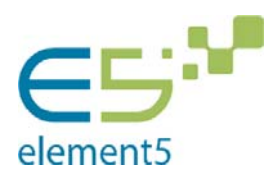

кнопка вызова справки о календаре -  $\Box$ , она активизируется одним щелчком мыши. В правом верхнем углу находится кнопка выхода с формы -  $\boxed{\phantom{a}^{\times}}$ . Под обозначением находится панель управления. В центре расположена кнопка «Сегодня». При нажатии на нее в поле проставляется текущая дата. Для навигации по календарю Вам предложено два вида кнопок:

 $\mathbf{u}$   $\mathbf{v}$  - перемещение по месяцам, соответственно – в предыдущие и последующие;

 $\mathbf{u} = \mathbf{u}$  - перемещение по годам, соответственно – в предыдущие и последующие;

Под панелью управления расположен сам календарь. В первом столбце обозначен номер недели с начала года. В нижней части формы расположено активное окно, в котором отражаются все Ваши действия на форме и советы. Возможные надписи:

- текущее число (Рисунок 4) при отсутствии курсора на форме календаря;
- «Выберите дату» при наведении курсора на числа календаря;
- «На месяц вперед (удерживать для вызова меню)» при наведении

курсора на  $\left| \cdot \right|$ ;

 «На месяц назад (удерживать для вызова меню)» (Рисунок 5) - при наведении курсора на **имен** 

 «На год вперед (удерживать для вызова меню)» - при наведении курсора на !

 «На год назад (удерживать для вызова меню)» (Рисунок 6) - при наведении курсора на **каза**:

- «О календаре» при наведении курсора на  $\boxed{?}$ ;
- «Закрыть» при навелении курсора на  $\frac{1}{x}$ ;

 «Перетаскивайте мышкой» - возможность перемещения формы календаря по странице.

Кнопка, которой Вы воспользовались, на момент использования меняет окраску с синей на фиолетовую. Текущая дата в календаре выделена синим цветом. Выбранная Вами дата выделяется полужирным шрифтом и границей по контуру.

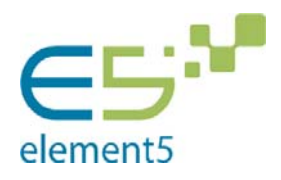

# 2.6. Редактирование данных

Редактировать данные в системе можно двумя способами – вносить изменения и тут же их сохранять (прямое редактирование данных) и вносить изменения посредством подачи заявок.

Если первый способ редактирования понятен и привычен, то второй требует некоторого пояснения. Редактирование данных в режиме формирования заявки обусловлено ценностью изменяемой информации и характеризуется, прежде всего тем, что для того, чтобы изменить данные, Вам необходимо запустить процедуру согласования с пользователем, ответственным за согласование заявок, который ответственен за тот раздел, с которым Вы работаете. Система автоматически выбирает адресата.

В форме, которую Вам выведет система (форма соответствует той странице, которую Вы редактируете), появятся новые функциональные кнопки. Для каждого раздела они прописаны отдельно. В форме присутствуют:

- Уведомление о нахождении в режиме заявки;
- Функциональные кнопки «Сформировать заявку», «Сохранить черновик», «Отменить подачу заявки»;

 Если имеются данные (или предполагается их наличие) в виде таблицы, то в панели управления списка появляется функциональная кнопка «Добавить».

# Алгоритм подачи заявки:

- 1. Выберите в верхней панели инструментов на странице, данные которой Вы бы хотели редактировать функциональную кнопку . Нажмите на нее;
- 2. Выберите точку актуальности (дата на которую Вы бы хотели внести изменения);
- 3. Внесите желаемые изменения в поля. Если Вам необходимо добавить новый объект воспользуйтесь функциональной кнопкой «Добавить». Напротив тех полей, в которые Вы внесли изменения, появляется восклицательный знак - . При заполнении полей заявки, выполняется проверка корректности вводимых данных. Если введённое значение некорректно (не соответствует типу данных этого поля, либо введены

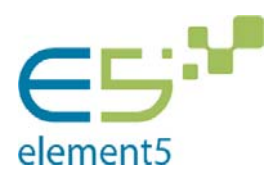

ограничения), то возле неправильно заполненного поля появится сообщение с информацией о правилах заполнения данного поля. Заявку, содержащую некорректные данные, Вы не может отправить на утверждение, но можете сохранить как черновик.

- 4. Далее, находясь в определенном типе заявки, вы можете перейти в другой раздел заявки (который включает в себя этот тип) и продолжить ее формирование (заполнение). Если же вы перейдете в раздел, соответствующий другому типу заявки, то система выведет соответствующие сообщение;
- 5. После того, как Вы внесли все необходимые изменения, нажмите одну из функциональных копок - «Сформировать заявку»,  $\Box$  Сохранить черновик д. отменить подачу заявки - соответственно Вашим целям.

Если Вы выбрали:

1. «Отменить подачу заявки» - система выведет вам сообщение (Рисунок 7) с вопросом «Вы хотите безвозвратно удалить текущий черновик заявки?». При выборе кнопки «Да» - текущая заявка будет удалена; «Нет» - система перейдет в режим просмотра текущей страницы, но черновик заявки будет сохранен; «Отмена» - система вернет вас в режим редактирования страницы;

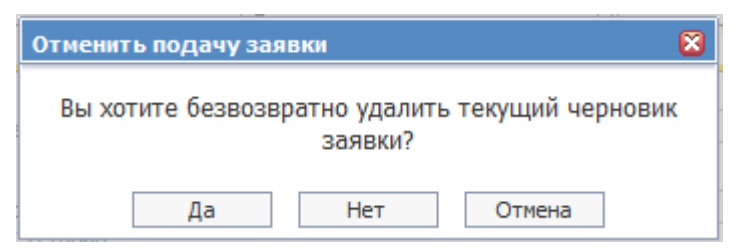

Рисунок 7. Отменить подачу заявки

2. «Сохранить черновик» - изменения, внесенные Вами, будут сохранены в качестве черновика, работу с которым Вы сможете продолжить при следующих входах в систему. Если в дальнейшем вы зайдете на страницу, черновик к которой был уже сохранен, и нажмете кнопку «Подать заявку на изменение» система выдаст Вам уведомление об имеющемся черновике (Рисунок 8). При нажатии на кнопку «Да» - система откроет созданную до этого заявку к этой страницы; «Нет» - сформируется новая

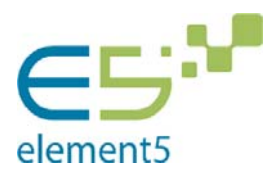

заявка, при этом старая будет удалена. Для каждого типа заявок Вы можете иметь только один черновик. Тип заявок определяется разделами и схемой согласования заявок;

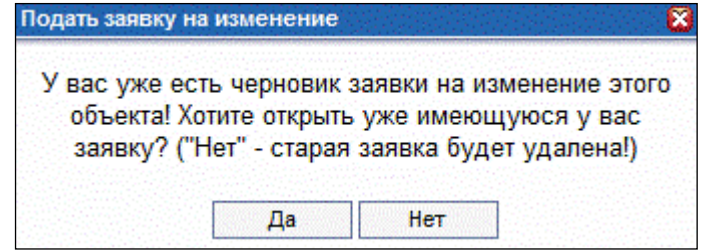

Рисунок 8. Уведомление о наличии черновика заявки

3. «Сформировать заявку» - вашему вниманию будет представлено окно «Формирование заявки на изменение» (Рисунок 9), где Вы можете внести комментарий о цели изменений. Для отправки заявки на утверждение администратору системы необходимо нажать на «Подать заявку». Если Вы передумали подавать заявку, нажмите «Отмена».

В окне «Формирование заявки на изменение» присутствует галочка «Сторнирующая (корректирующая) заявка». Если вы нажмете на это поле, то в нем появится галочка, таким образом это поле станет активным. Сторнирующая (корректирующая) заявка необходима для того, чтобы корректировать неправильно введенные данные. При этом необходимо в поле «Точка актуальности» (при внесении информации в режиме формирования заявки) ввести дату, данные на которую, были введены не корректно и теперь их необходимо затереть, чтобы они не отображались в Истории значений.

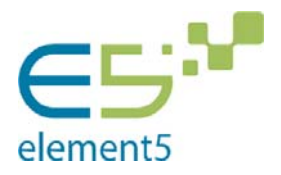

Руководство пользователя Версия**: 9.0**

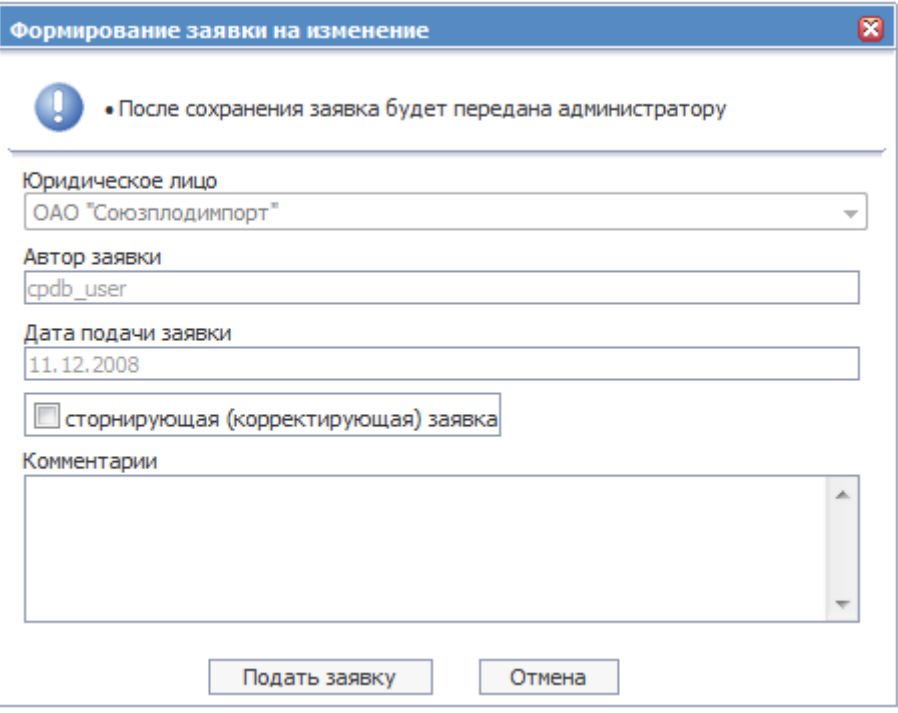

Рисунок 9. Формирование заявки на изменение (Организация)

Если заявка создана бизнес администратором, то при нажатии на кнопку «Сформировать заявку» система выведет окно «Формирование заявки на изменение» (Рисунок 10), где имеется поле для ввода комментария. При нажатии на кнопку:

 «Утвердить сразу» - заявка утвердиться сразу и все внесенные изменения будут сразу отображены в системе;

- «Подать заявку» заявка будет подана на утверждение;
- «Отмена» система вернется в режим редактирования.

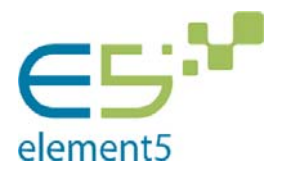

Руководство пользователя Версия**: 9.0**

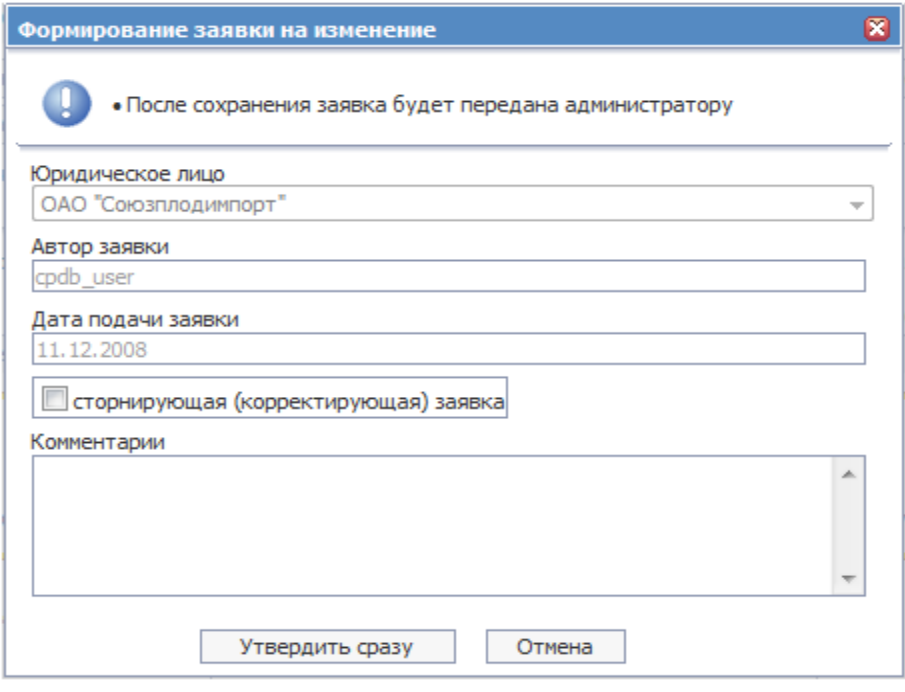

Рисунок 10. Формирование заявки на изменение (бизнес администратор)

Заявка не является прямым редактированием (за исключением пользователей с соответствующей ролью), поэтому внесение изменений в систему будет произведено после утверждения пользователем с соответствующей ролью в разделе «Заявки», куда автоматически отправляются изменения, сохраненные Вами как заявка на утверждение или как черновик. Она может быть либо утверждена, либо отклонена.

Исключение составляет раздел «Физические лица». Заявки на изменение по этому разделу утверждаются системой сразу же, поэтому Вы можете работать уже с измененными данными.

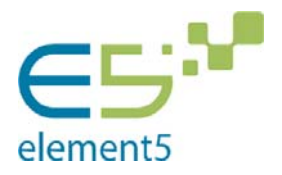

Руководство пользователя Версия**: 9.0**

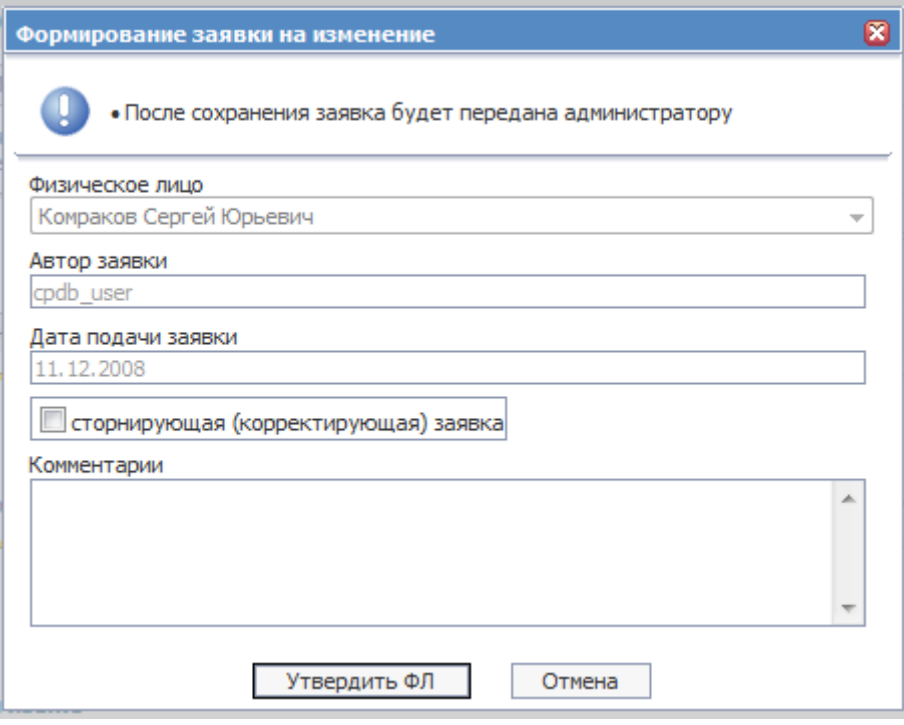

Рисунок 11. Формирование заявки на изменение (ФЛ)

2.7. Процедура добавления

2.7.1. Добавление объекта

Процедура добавления объекта характерна для каждого раздела. Она реализуется при помощи функциональной кнопки «Добавить» на панели инструментов.

Данная процедура подразумевает заполнение пустой формы, в которой необходимо внести основные сведения. Для каждого раздела характерна своя форма. После сохранения объект пополняет перечень, становится возможным его редактирование и внесение дополнительных характеристик.

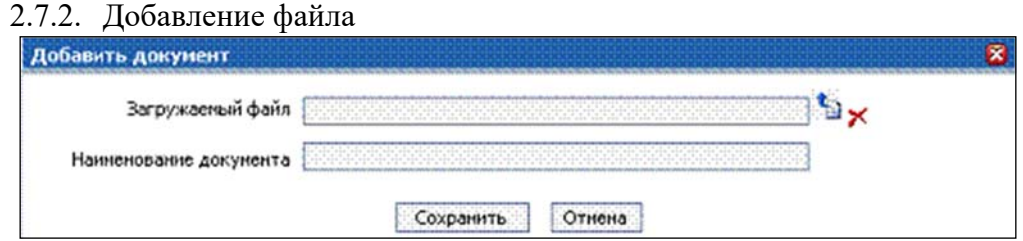

Рисунок 12. Форма добавления файла

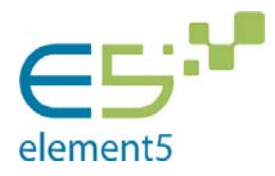

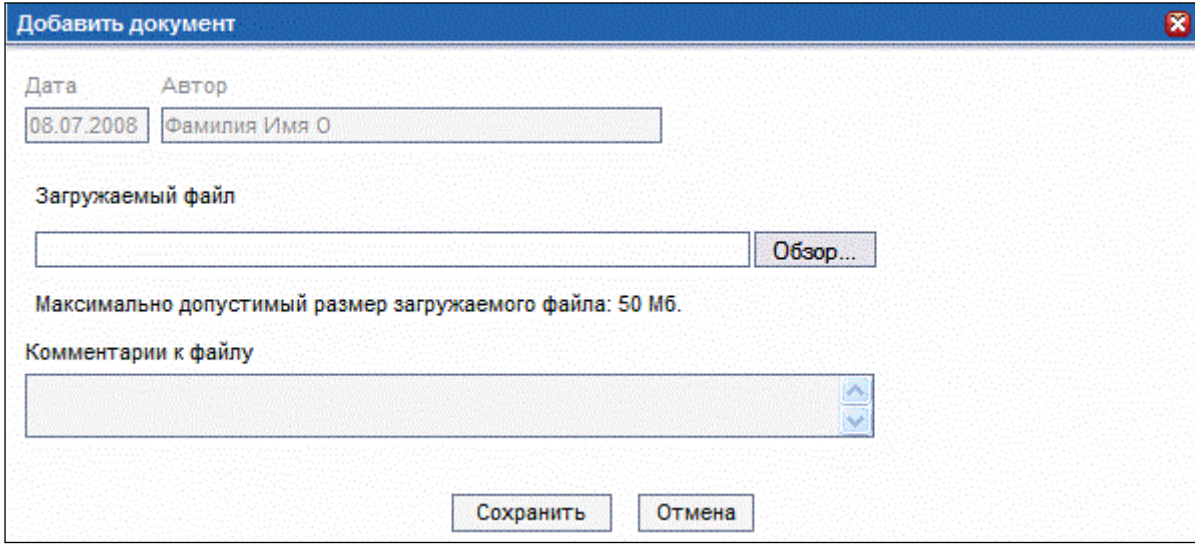

Рисунок 13. Добавление файла – Обзор

Добавление файла осуществляется в режиме редактирования и означает присоединение файлов различных форматов. Форма добавления может быть разной в зависимости от страниц, но принцип добавления одинаков. Он включает обзор файлов Вашего компьютера и активных на текущий момент времени съемных носителей, а также сопутствующие характеристики, которые вносятся путем заполнения полей формы. Прикрепленный файл возможно просматривать как с той страницы, к которой он прикреплен, так и через файловое хранилище.

Чаще всего встречается добавление через простую форму (Рисунок 12):

- 1. Нажмите на кнопку «Добавить»;
- 2. В представленной форме (Рисунок 12) заполните поля. Самое характерное и обязательное поле (может содержаться только одно на форме) – «Загружаемый файл». Рядом с ним имеются две функциональные кнопки - добавление файла, при нажатии открывается форма обзора (Рисунок 13) и удаление выбранного файла из формы;
- 3. Нажмите на кнопку
- 4. В представленной форме (Рисунок 13) заполните предложенные поля, обязательным является поле «Загружаемый файл»;
- 5. Нажмите на кнопку Обзор... Вам нужно будет выбрать из один из файлов Вашего компьютера или активных на текущий момент времени съемных носителей;

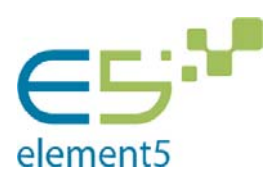

- 6. Нажмите «Сохранить» (Рисунок 13);
- 7. Нажмите «Сохранить» (Рисунок 12). Файл прикреплен и помещен в файловое хранилище.